{NESTED}

# Sign in or Sign Up

## **Steps to Create an Account:**

### 1. Go to the Nested Knowledge homepage

Go to nested-knowledge.com and click the Sign Up in the top right corner.

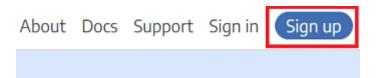

This will take you to the Sign Up page where you can input your First Name, Last Name and view our Terms of Service.

| {NESTED}<br>KNOWLEDGE |                                                                                                    |                                                                                                    | About Docs | Support | Sign in | Sign up |
|-----------------------|----------------------------------------------------------------------------------------------------|----------------------------------------------------------------------------------------------------|------------|---------|---------|---------|
| RNUWLEDAE             | Sign Up  *First Name:  *Last Name:  Discrete the terms of service Continue First review is free - No credit card required Already have an account? | <section-header><section-header><section-header><section-header><text><text><text></text></text></text></section-header></section-header></section-header></section-header>      |            |         | -       |         |
|                       | Trusted by thousands of re                                                                                                    | Dr. Gautam Adusumilli, MD         Stanford Neurosurgery Resident         esearchers around the world:         EXERCISE         VESALUS<br>INNOVATION<br>INNOVATION<br>INNOVATION |            |         |         |         |

### 2. Select a login method

When you hit Continue, a new tab will open:

|                                                                | 📀 Sign up   Nested Knowledge - Google Chrome 🛛 🛛 🛛 🗙         |  |  |  |  |
|----------------------------------------------------------------|--------------------------------------------------------------|--|--|--|--|
| nested-knowledge.us.auth0.com/u/signup?state=hKFc              |                                                              |  |  |  |  |
|                                                                | <b>{NESTED}</b><br>KNOWLEDGE                                 |  |  |  |  |
| Sign Up                                                        | Welcome                                                      |  |  |  |  |
| *First Name:<br>Jade<br>*Last Name:                            | Sign Up to Nested Knowledge to continue to Nested Knowledge. |  |  |  |  |
| <ul> <li>T</li> <li>✓ I accept the terms of service</li> </ul> | Email address                                                |  |  |  |  |
| Continue<br>First review is free • No credit card required     | Password                                                     |  |  |  |  |
| Already have an account?                                       | Continue                                                     |  |  |  |  |
|                                                                | Already have an account? Log in                              |  |  |  |  |
|                                                                | OR                                                           |  |  |  |  |
|                                                                | G Continue with Google                                       |  |  |  |  |
|                                                                |                                                              |  |  |  |  |

You have two options when creating an account:

A) Sign Up by Creating an Account: To sign up without using GMail/Google credentials, enter your email address and a password then Continue.

B) Sign Up with Google: If you would like to use your GMail/Google credentials to log into Nested Knowledge, select the "Continue with Google" option and follow the instructions.

### **3. Continue to AutoLit**

After completing the Sign Up process, you will be signed in and redirected back to the Nested Knowledge homepage. To access AutoLit, where all your projects will be stored, click the "AutoLit" button in the top right corner next to your name.

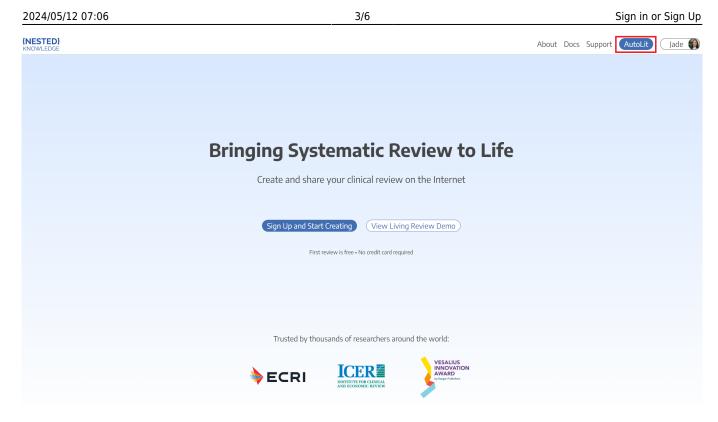

You can also go to https://nested-knowledge.com/gather to access AutoLit.

### 4. Select or Create a Nest

From the AutoLit Homepage, you can either select a current Nest to edit or Create a new project.

### Steps to Log into an Existing Account:

### 1. Go to the Nested Knowledge homepage

If you have previously created your account, simply go to nested-knowledge.com and sign in using the button at the top right corner.

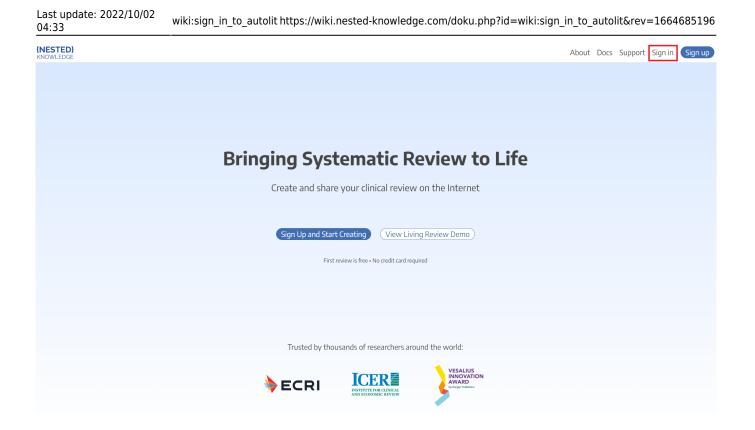

#### Select method of sign-in:

- If you signed up using credentials you entered yourself, enter your email and password and click "Continue"
- If you signed up using your Google/GMail credentials, Click "Continue with Google" and select your account.

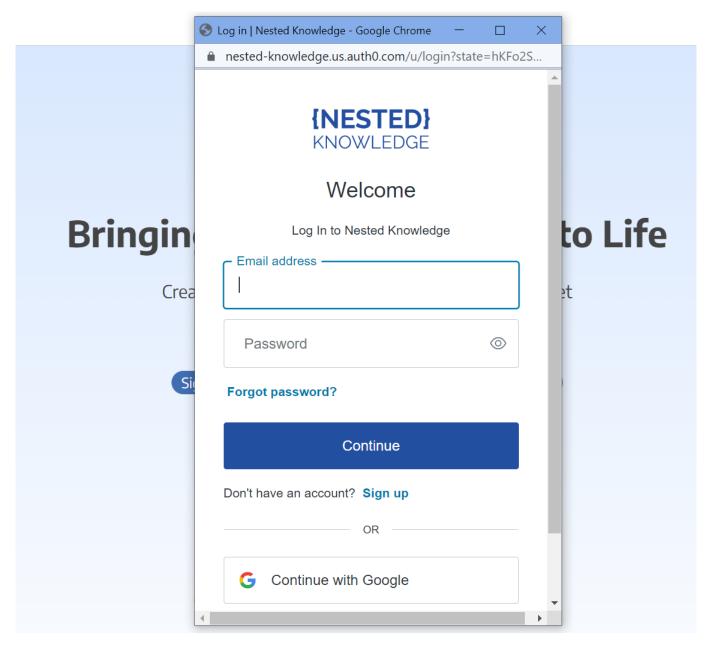

Once you have selected your account, the page will automatically sign you in.

### 2. Navigate to AutoLit

Next to your name, click the "AutoLit" button

| 04:33                 | wiki:sign_in_to_autolit https://wiki.nested-knowledge.com/doku.php?id=wiki:sign_in_to_autolit&rev=1664685196 |  |  |
|-----------------------|----------------------------------------------------------------------------------------------------|--|--|
| {NESTED}<br>KNOWLEDGE | About Docs Support AutoLit Jade 🏟                                                                            |  |  |
|                       |                                                                                                    |  |  |
|                       |                                                                                                    |  |  |
|                       |                                                                                                    |  |  |
|                       | Bringing Systematic Review to Life                                                                           |  |  |
|                       | Create and share your clinical review on the Internet                                                        |  |  |
|                       |                                                                                                    |  |  |
|                       | Sign Up and Start Creating         View Living Review Demo                                                   |  |  |
|                       | First review is free - No credit card required                                                               |  |  |
|                       |                                                                                                    |  |  |
|                       |                                                                                                    |  |  |
|                       | Trusted by thousands of researchers around the world:                                                        |  |  |
|                       |                                                                                                    |  |  |
|                       |                                                                                                    |  |  |
|                       |                                                                                                    |  |  |

You can also go to https://nested-knowledge.com/gather to access AutoLit.

### 3. Select or Create a Nest

Last undate: 2022/10/02

From the AutoLit Homepage, you can either select a current Nest to edit or Create a new project.

From: https://wiki.nested-knowledge.com/ - Nested Knowledge

Permanent link: https://wiki.nested-knowledge.com/doku.php?id=wiki:sign\_in\_to\_autolit&rev=1664685196

Last update: 2022/10/02 04:33